## **GARMIN.**

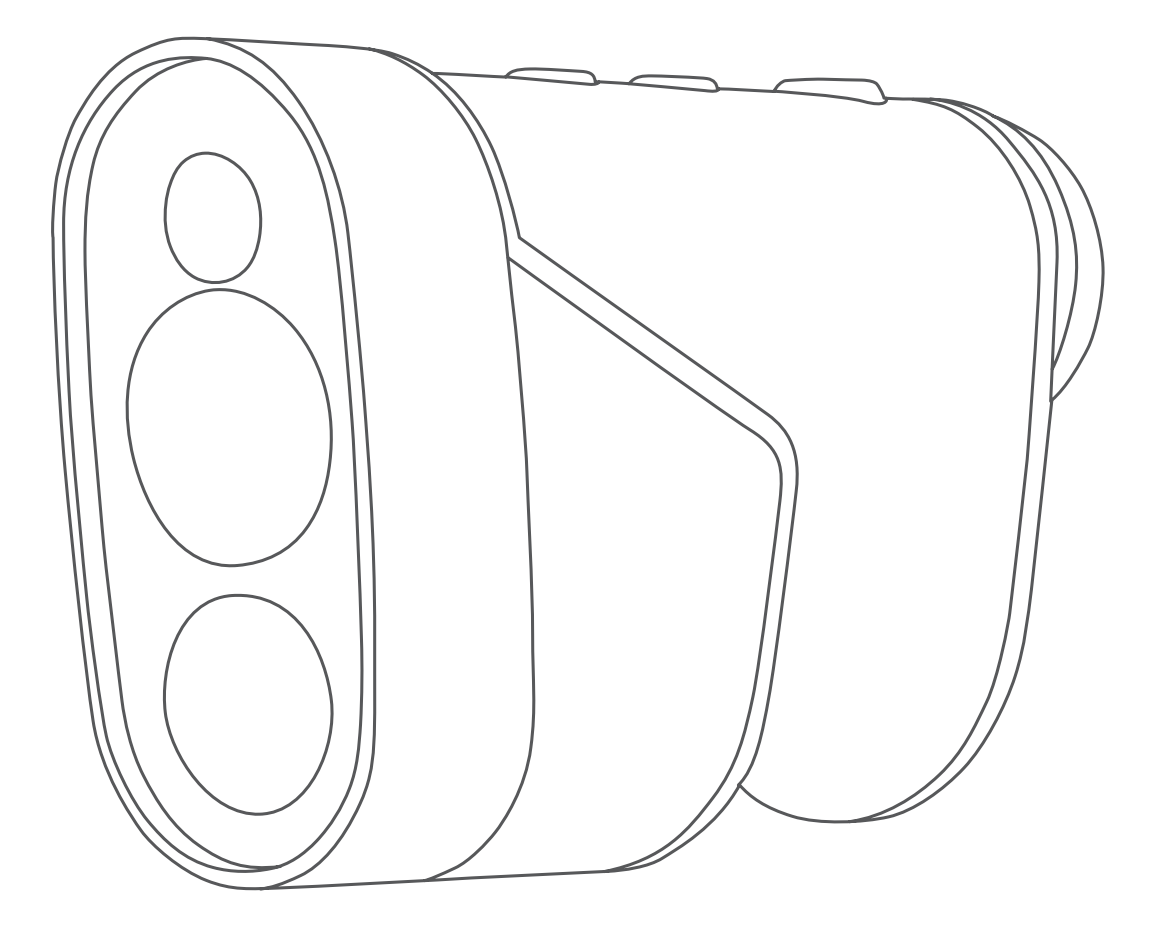

# APPROACH® Z80

## Benutzerhandbuch

#### © 2018 Garmin Ltd. oder deren Tochtergesellschaften

Alle Rechte vorbehalten. Gemäß Urheberrechten darf dieses Handbuch ohne die schriftliche Genehmigung von Garmin weder ganz noch teilweise kopiert werden. Garmin behält sich das Recht vor, Änderungen und Verbesserungen an seinen Produkten vorzunehmen und den Inhalt dieses Handbuchs zu ändern, ohne Personen oder Organisationen über solche Änderungen oder Verbesserungen informieren zu müssen. Unter [www.garmin.com](http://www.garmin.com) finden Sie aktuelle Updates sowie zusätzliche Informationen zur Verwendung dieses Produkts.

Garmin®, das Garmin Logo und Approach® sind Marken von Garmin Ltd. oder deren Tochtergesellschaften und sind in den USA und anderen Ländern eingetragen. Garmin Express™ ist eine Marke von Garmin Ltd. oder deren Tochtergesellschaften. Diese Marken dürfen nur mit ausdrücklicher Genehmigung von Garmin verwendet werden.

Apple® ist eine Marke von Apple Inc. und ist in den USA und anderen Ländern eingetragen. Windows® ist eine in den USA und anderen Ländern eingetragene Marke der Microsoft Corporation. Weitere Marken und Markennamen sind Eigentum ihrer jeweiligen Inhaber.

## Inhaltsverzeichnis

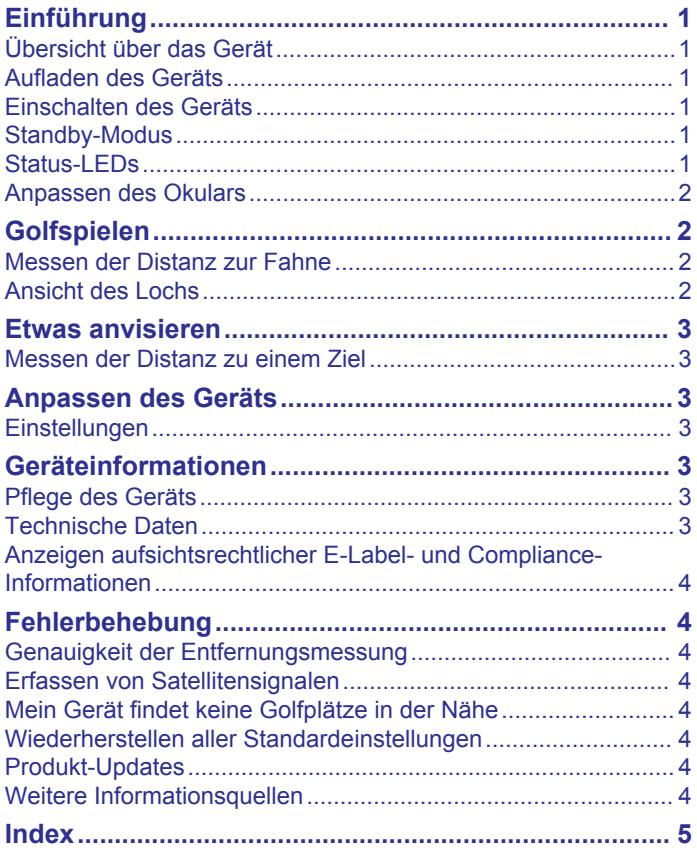

## **Einführung**

#### **WARNUNG**

<span id="page-4-0"></span>Lesen Sie alle Produktwarnungen und sonstigen wichtigen Informationen der Anleitung "*Wichtige Sicherheits- und Produktinformationen"*, die dem Produkt beiliegt.

## **Übersicht über das Gerät**

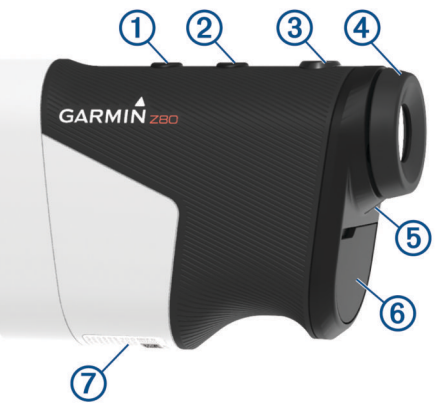

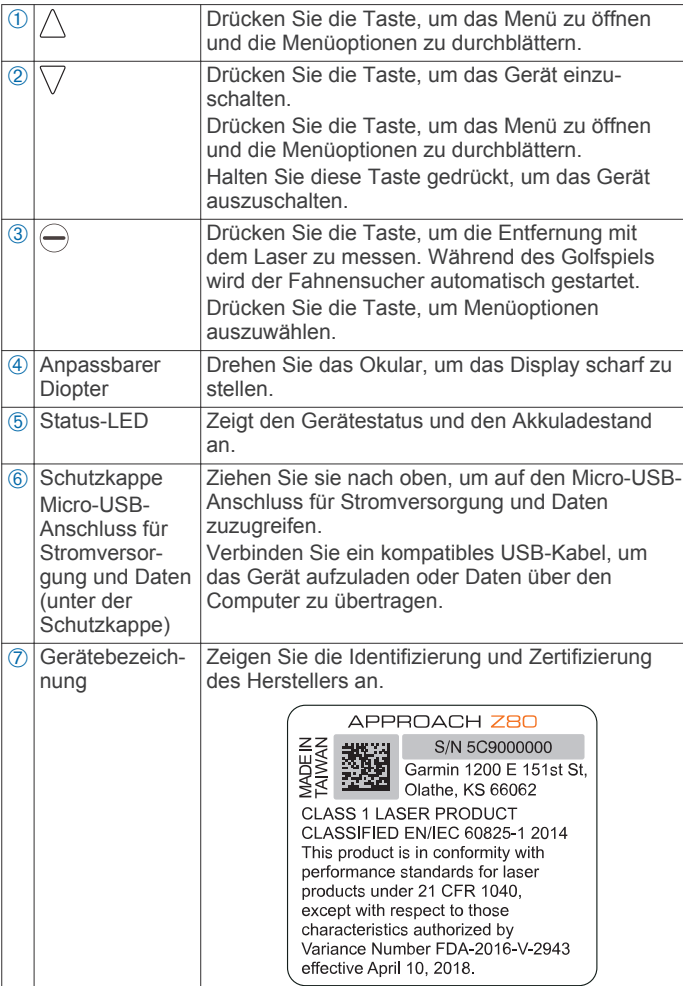

## **Aufladen des Geräts**

#### **WARNUNG**

Dieses Produkt ist mit einem Lithium-Ionen-Akku ausgestattet. Vermeiden Sie Verletzungen oder Schäden infolge einer Überhitzung des Akkus, indem Sie das Gerät so lagern, dass es vor direkter Sonneneinstrahlung geschützt ist.

#### *HINWEIS*

Zum Schutz vor Korrosion sollten Sie den USB-Anschluss, die Schutzkappe und den umliegenden Bereich vor dem Aufladen oder dem Anschließen an einen Computer sorgfältig abtrocknen.

Die Stromversorgung des Geräts erfolgt über einen integrierten Lithium-Ionen-Akku, der über eine Steckdose oder einen USB-Anschluss am Computer aufgeladen werden kann.

**HINWEIS:** Das Gerät kann nicht außerhalb des zugelassenen Temperaturbereichs aufgeladen werden (*[Technische Daten](#page-6-0)*, [Seite 3\)](#page-6-0).

- **1** Heben Sie die Schutzkappe über dem Mini-USB-Anschluss an.
- **2** Stecken Sie das schmale Ende des USB-Kabels in den USB-Anschluss am Gerät.
- **3** Verbinden Sie das breite Ende des USB-Kabels mit einer externen Stromquelle, z. B. mit einem AC-Netzadapter oder einem USB-Anschluss am Computer.
- **4** Laden Sie das Gerät vollständig auf.
	- **TIPP:** Sie können das Gerät ausschalten, damit es schneller aufgeladen wird.

#### **Stromsparen beim Aufladen des Geräts**

Sie können während des Aufladevorgangs das Display des Geräts und alle anderen Funktionen ausschalten.

- **1** Schließen Sie das Gerät an eine externe Stromversorgung an.
- **2** Halten Sie die Taste  $\nabla$  4 bis 5 Sekunden lang gedrückt. Das Display wird ausgeschaltet, und das Gerät wechselt in einen Akkulademodus mit geringem Stromverbrauch.
- **3** Laden Sie das Gerät vollständig auf.

## **Einschalten des Geräts**

Wenn Sie das Gerät zum ersten Mal einschalten, werden Sie aufgefordert, eine Sprache und Maßeinheiten auszuwählen und die Driver-Distanz einzugeben.

- **1** Drücken Sie  $\nabla$ .
- **2** Folgen Sie den Anweisungen auf dem Display.

## **Standby-Modus**

Zum Schonen des Akkus wechselt das Gerät in den Standby-Modus, wenn es nicht verwendet wird. Das Gerät wird aktiviert, wenn Sie es so halten, dass Ihr Daumen in der Einsparung auf der Unterseite des Geräts liegt.

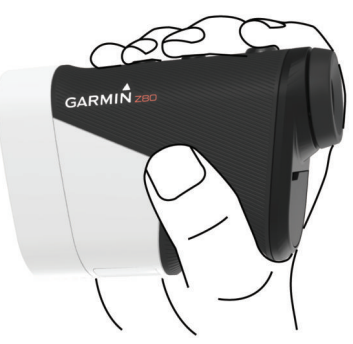

## **Status-LEDs**

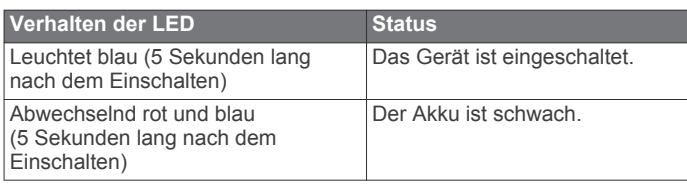

<span id="page-5-0"></span>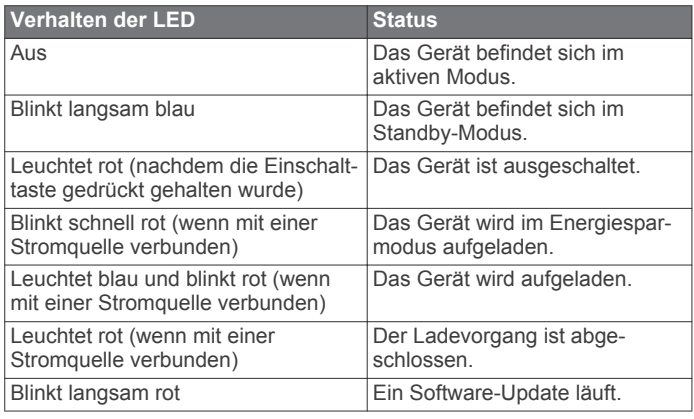

## **Anpassen des Okulars**

Das Gerät ist mit einem anpassbaren Okular ausgestattet (+/- 4 Dioptrienausgleich). Auf diese Weise können Sie das Display auf Ihre Sehstärke einstellen.

Drehen Sie das Okular, um das Display scharf zu stellen.

## **Golfspielen**

#### Wählen Sie **Golf spielen**.

Das Gerät erfasst Satelliten und berechnet Ihre Position. Der am nächsten gelegene Golfplatz ist ausgewählt, und das der aktuellen Position am nächsten gelegene Loch wird automatisch angezeigt.

**HINWEIS:** Wählen Sie einen Platz aus der Liste aus, falls mehrere Golfplätze in der Nähe der aktuellen Position liegen.

## **Messen der Distanz zur Fahne**

Verwenden Sie den Fahnensucher, um die Fahne anzuvisieren und die Distanz von der aktuellen Position zur Fahne zu messen. Mit dieser Funktion können Sie eine genaue Distanz zur Fahne erhalten, wobei andere Objekte im Hintergrund herausgefiltert werden.

- **1** Beginnen Sie eine Runde Golf.
- **2** Richten Sie die Zielmarke des Entfernungsmessers auf die Fahne aus.

**HINWEIS:** Sie erzielen die besten Ergebnisse, wenn Sie das Gerät ruhig halten und die Zielmarke auf die Fahne und nicht auf den Pin ausrichten.

**3** Drücken Sie  $\ominus$ .

Die gemessene Entfernung zum Pin wird angezeigt. Auf der Karte wird an der mit dem Laser gemessenen Distanz ein roter Bogen angezeigt. Wenn das Gerät die Fahne anvisieren kann, wird ein Fahnensymbol angezeigt und der Distanzbogen ist gelb. Außerdem wechselt die Karte der Ansicht des Lochs automatisch zu einer Nahansicht des Grüns.

**TIPP:** Kehren Sie zur Ansicht des Lochs zurück, indem Sie mit dem Gerät nicht mehr aufs Grün zeigen und  $\ominus$  drücken.

## **Ansicht des Lochs**

Auf dem Gerät wird das aktuelle Loch angezeigt, das Sie spielen. Zudem führt das Gerät den Übergang zum neuen Loch automatisch durch.

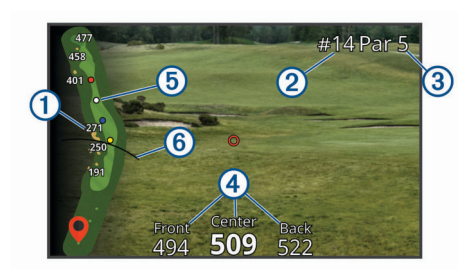

- À Zeigt Distanzen zum Anfang des Fairways und zum vorderen und hinteren Bereich von Hindernissen an.
- Á Zeigt die Nummer des aktuellen Lochs an.
- Â Zeigt das Par für das aktuelle Loch an.
- Ã Zeigt Distanzen zum vorderen, mittleren und hinteren Bereich des Grüns an.
- Ä Zeigt Layup-Distanzen zum mittleren Bereich des Grüns an. Die Farben geben die Distanz in Metern oder Yards an: Rot = 100, Weiß = 150, Blau = 200, Gelb = 250.

Zeigt die Driver-Distanz an, wenn Sie beim Abschlag sind.

## **Anzeigen der PlaysLike Distanz**

Die PlaysLike-Distanz berücksichtigt Höhenunterschiede auf dem Golfplatz. Dafür wird die angepasste Distanz bis zu Hindernissen und zum Grün angezeigt. Bei den mit dem Laser gemessenen Distanzen werden ebenfalls Höhenunterschiede berücksichtigt.

- **1** Wählen Sie  $\triangle$  bzw.  $\nabla$ , um das Menü zu öffnen.
- **2** Wählen Sie **PlaysLike Distanzen**.

Neben jeder Distanz wird ein Symbol angezeigt.

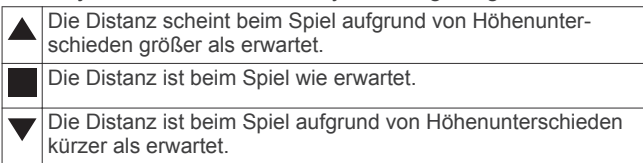

## **Anzeigen der Richtung zur Fahne**

Die PinPointer Funktion ist ein Kompass, der Richtungshinweise bereitstellt, wenn Sie das Grün nicht sehen können. Diese Funktion kann Sie dabei unterstützen, einen Schlag auszurichten, selbst wenn Sie zwischen Bäumen oder tief in einem Bunker sind.

**HINWEIS:** Verwenden Sie die PinPointer Funktion nicht in einem Golfwagen. Störungen vom Golfwagen können die Genauigkeit des Kompasses beeinflussen.

- **1** Wählen Sie  $\wedge$  bzw.  $\nabla$ , um das Menü zu öffnen.
- **2** Wählen Sie **PinPointer**.

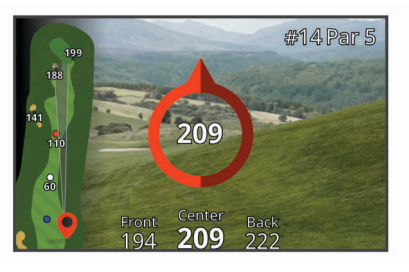

Der Kompass zeigt auf die Position der Fahne. Auf der Karte wird ein Kegel angezeigt, um Ihnen die Orientierung zur Fahne zu erleichtern.

**TIPP:** Drücken Sie eine beliebige Taste, um zur Ansicht des Lochs zurückzukehren.

## **Ändern von Löchern**

Sie können die Löcher manuell über die Seite der Ansicht des Lochs ändern.

**1** Wählen Sie  $\wedge$  bzw.  $\nabla$ , um das Menü zu öffnen.

- <span id="page-6-0"></span>**2** Wählen Sie **Loch ändern**.
- **3** Wählen Sie eine Option.

#### **Ändern des Platzes**

Sie können den Platz manuell über die Seite der Ansicht des Lochs ändern.

- **1** Wählen Sie  $\land$  bzw.  $\nabla$ , um das Menü zu öffnen.
- **2** Wählen Sie **Platz ändern**.
- **3** Wählen Sie eine Option.

#### **Beenden einer Runde**

- **1** Wählen Sie  $\triangle$  bzw.  $\nabla$ , um das Menü zu öffnen.
- **2** Wählen Sie **Beenden**.

## **Etwas anvisieren**

#### **Messen der Distanz zu einem Ziel**

Messen Sie mit dem Gerät die Distanz von der aktuellen Position zu einem Ziel, z. B. auf einer Driving Range.

**HINWEIS:** Das Gerät kann Distanzen zwischen 5 und 320 m (5,5 und 350 Yard messen).

- **1** Wählen Sie **Etwas anvisieren**.
- **2** Richten Sie die Zielmarke des Entfernungsmessers auf das Ziel aus.
- **3** Drücken Sie  $\ominus$ .

Die gemessene Entfernung wird angezeigt.

## **Anpassen des Geräts**

## **Einstellungen**

#### Wählen Sie **Einstellungen**.

- **Turniermodus**: Deaktiviert die PinPointer und PlaysLike Distanzfunktionen. Die Verwendung dieser Funktionen ist bei offiziellen Turnieren nicht gestattet.
- **Driver-Distanz**: Legt die durchschnittliche Distanz fest, die der Ball beim Drive zurücklegt. Die Distanz wird als Bogen auf der Seite der Ansicht des Lochs angezeigt, wenn Sie beim Abschlag sind.
- **Kompasskalibrierung**: Ermöglicht es Ihnen, den Kompasssensor manuell zu kalibrieren (*Kalibrieren des Kompasses*, Seite 3).
- **System**: Legt Systemeinstellungen fest, z. B. die Textsprache des Geräts und die Maßeinheiten (*Systemeinstellungen*, Seite 3).
- **Info**: Zeigt Geräteinformationen an, z. B. die Geräte-ID, die Softwareversion, aufsichtsrechtliche Informationen und die Lizenzvereinbarung (*[Anzeigen aufsichtsrechtlicher E-Label](#page-7-0)[und Compliance-Informationen](#page-7-0)*, Seite 4).

#### **Kalibrieren des Kompasses**

**HINWEIS:** Sie müssen den elektronischen Kompass im Freien kalibrieren. Halten Sie sich nicht in der Nähe von Gegenständen auf, die Magnetfelder beeinflussen, wie Autos, Gebäude oder überirdische Stromleitungen.

Das Gerät wurde werkseitig kalibriert und verwendet standardmäßig die automatische Kalibrierung. Wenn die PinPointer Funktion nicht ordnungsgemäß arbeitet, beispielsweise wenn Sie lange Strecken zurückgelegt haben oder hohe Temperaturveränderungen aufgetreten sind, können Sie den Kompass manuell kalibrieren.

- **1** Wählen Sie **Einstellungen** > **Kompasskalibrierung**.
- **2** Folgen Sie den Anweisungen auf dem Display.

#### **Systemeinstellungen**

Wählen Sie **Einstellungen** > **System**.

**Sprache**: Stellt die Textsprache des Geräts ein.

- **HINWEIS:** Das Ändern der Textsprache wirkt sich nicht auf Benutzereingaben oder Kartendaten aus.
- **Einheiten**: Richtet die Maßeinheit für Distanzen ein.
- **Werkseinstellungen wiederherstellen**: Setzt alle Geräteeinstellungen auf die Werkseinstellungen zurück (*[Wiederherstellen aller Standardeinstellungen](#page-7-0)*, Seite 4).

## **Geräteinformationen**

## **Pflege des Geräts**

#### *HINWEIS*

Bewahren Sie das Gerät nicht an Orten auf, an denen es evtl. über längere Zeit sehr hohen oder sehr niedrigen Temperaturen ausgesetzt ist, da dies zu Schäden am Gerät führen kann.

Verwenden Sie keine chemischen Reinigungsmittel, Lösungsmittel oder Insektenschutzmittel, die die Kunststoffteile oder die Oberfläche beschädigen könnten.

Bringen Sie die Schutzkappe sicher an, um Schäden am USB-Anschluss zu vermeiden.

#### **Reinigen des Geräts**

#### *HINWEIS*

Reinigen Sie das Objektiv nicht mit einem trockenen Tuch. Bei der Verwendung eines trockenen Tuches könnte das Objektiv beschädigt werden.

Verwenden Sie keine chemischen Reinigungsmittel oder Lösungsmittel, die die Kunststoffteile beschädigen könnten.

- **1** Wischen Sie das Gehäuse und das Objektiv mit einem weichen, kratzfreien Tuch ab, das mit Wasser oder Alkohol befeuchtet ist.
- **2** Wischen Sie das Gehäuse trocken, und lassen Sie das Objektiv an der Luft trocknen.

#### **Aufbewahrung über einen längeren Zeitraum**

Wenn Sie das Gerät voraussichtlich mehrere Monate lang nicht verwenden, sollte der Akku vor der Aufbewahrung eine Restladung von mindestens 50 % aufweisen. Sie sollten das Gerät an einem kühlen und trockenen Ort aufbewahren, an dem die Temperaturen normalen Haushaltsbedingungen entsprechen. Nach der Aufbewahrung sollten Sie das Gerät vor der Verwendung vollständig aufladen.

## **Technische Daten**

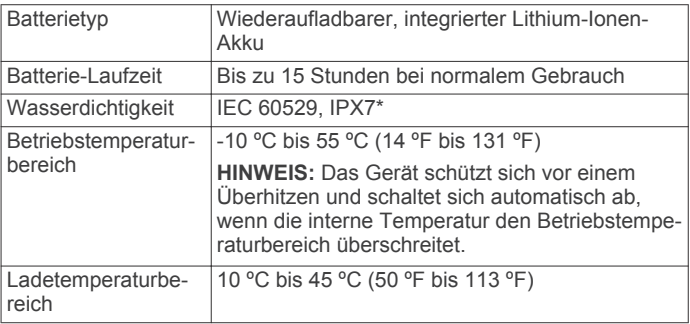

\* Das Gerät ist bis zu einer Tiefe von 1 Meter 30 Minuten wasserbeständig. Weitere Informationen finden Sie unter [www.garmin.com/waterrating.](http://www.garmin.com/waterrating)

## <span id="page-7-0"></span>**Anzeigen aufsichtsrechtlicher E-Label- und Compliance-Informationen**

Das Etikett für dieses Gerät wird in elektronischer Form bereitgestellt. Das E-Label kann aufsichtsrechtliche Informationen enthalten, beispielsweise von der FCC ausgestellte Identifizierungsnummern oder regionale Compliance-Zeichen, und auch anwendbare Produkt- und Lizenzinformationen bieten.

- **1** Wählen Sie **Einstellungen**.
- **2** Wählen Sie **Info**.

## **Fehlerbehebung**

## **Genauigkeit der Entfernungsmessung**

Externe Faktoren können die Genauigkeit der Entfernungsmessung beeinflussen, darunter das Umgebungslicht, die Wetterbedingungen, das Reflexionsvermögen des Ziels und die Größe des Ziels.

- Das Gerät kann längere Entfernungen bei schwächerem Licht anvisieren, z. B. an bedeckten Tagen. Helles Sonnenlicht minimiert das Messvermögen.
- Regen minimiert das Messvermögen.
- Das Gerät kann längere Entfernungen anvisieren, wenn die Distanz zu besonders bunten, reflektierenden oder glänzenden Objekten gemessen wird. Schwarze Objekte sind wenig reflektierend und können bei kürzeren Entfernungen anvisiert werden.
- Größere Objekte können einfacher anvisiert werden als kleinere Objekte. Beispielsweise sollten Sie die Fahne anvisieren und nicht den Pin.
- Das Gerät kann längere Entfernungen anvisieren, wenn der Winkel zum Ziel etwa 90 Grad beträgt. Ein geringerer Winkel zum Ziel schränkt das Messvermögen ein.

## **Erfassen von Satellitensignalen**

Das Gerät benötigt möglicherweise eine ungehinderte Sicht zum Himmel, um Satellitensignale zu erfassen. Uhrzeit und Datum werden automatisch basierend auf der GPS-Position eingerichtet.

**1** Begeben Sie sich im Freien an eine für den Empfang geeignete Stelle.

Die Oberseite des Geräts sollte zum Himmel gerichtet sein.

**2** Warten Sie, während das Gerät Satelliten erfasst.

Es kann 30 bis 60 Sekunden dauern, bis Satellitensignale erfasst werden.

## **Mein Gerät findet keine Golfplätze in der Nähe**

Falls ein Golfkarten-Update unterbrochen oder abgebrochen wird, bevor es abgeschlossen wurde, fehlen evtl. Golfplatzdaten auf dem Gerät. Zum Reparieren fehlender Golfplatzdaten müssen Sie die Golfplätze erneut aktualisieren.

- **1** Verwenden Sie die Anwendung Garmin Express™, um Golfkarten-Updates herunterzuladen und zu installieren (*Produkt-Updates*, Seite 4).
- **2** Trennen Sie das Gerät sicher vom Computer (*Entfernen des USB-Kabels*, Seite 4).
- **3** Gehen Sie nach draußen, und starten Sie eine Golfrunde, um zu überprüfen, ob das Gerät Golfplätze in der Nähe findet.

#### **Entfernen des USB-Kabels**

Wenn das Gerät als Wechseldatenträger an den Computer angeschlossen ist, müssen Sie es sicher vom Computer trennen, damit es nicht zu Datenverlusten kommt. Wenn das Gerät unter Windows® als tragbares Gerät verbunden ist, muss es nicht sicher getrennt werden.

- **1** Führen Sie einen der folgenden Schritte aus:
	- Windows: Klicken Sie in der Taskleiste auf das Symbol **Hardware sicher entfernen**, und wählen Sie das Gerät aus.
	- Apple® : Wählen Sie das Gerät aus und dann die Option **Datei** > **Auswerfen**.
- **2** Trennen Sie das Kabel vom Computer.

## **Wiederherstellen aller Standardeinstellungen**

**HINWEIS:** Mit dieser Funktion werden alle vom Benutzer eingegebenen Daten gelöscht.

Sie können alle Geräteeinstellungen auf die Werkseinstellungen zurücksetzen.

Wählen Sie **Einstellungen** > **System** > **Werkseinstellungen wiederherstellen**.

## **Produkt-Updates**

Installieren Sie auf dem Computer Garmin Express ([www.garmin.com/express\)](http://www.garmin.com/express).

So erhalten Sie einfachen Zugriff auf folgende Dienste für Garmin® Geräte:

- Software-Updates
- Updates von Golfplatzkarten
- Produktregistrierung

#### **Einrichten von Garmin Express**

- **1** Verbinden Sie das Gerät per USB-Kabel mit dem Computer.
- **2** Rufen Sie die Website [www.garmin.com/express](https://www.garmin.com/express) auf.
- **3** Folgen Sie den Anweisungen auf dem Bildschirm.

## **Weitere Informationsquellen**

- Unter [support.garmin.com](http://support.garmin.com) finden Sie zusätzliche Handbücher, Artikel und Software-Updates.
- Rufen Sie die Website [garmin.com/golf](http://www.garmin.com/golf) auf.
- Rufen Sie die Website [buy.garmin.com](http://buy.garmin.com) auf, oder wenden Sie sich an einen Garmin Händler, wenn Sie weitere Informationen zu optionalen Zubehör- bzw. Ersatzteilen benötigen.

## **Index**

#### <span id="page-8-0"></span>**A**

Akku **[1](#page-4-0)** aufbewahren **[3](#page-6-0)** aufladen **[1](#page-4-0)** Anpassen des Geräts **[3](#page-6-0)** Ansicht Grün, Position der Fahne **[2](#page-5-0)** Anzeigeeinstellungen **[2](#page-5-0)** Aufladen **[1](#page-4-0)**

#### **B**

Benutzerprofil **[1](#page-4-0)**

## **D**

Distanz, messen **[2,](#page-5-0) [3](#page-6-0)**

#### **E**

Einstellungen [1,](#page-4-0) [4](#page-7-0)

#### **F**

Fehlerbehebung **[3,](#page-6-0) [4](#page-7-0)**

#### **G**

Garmin Express **[4](#page-7-0)** Aktualisieren der Software **[4](#page-7-0)** Gerät, pflegen **[3](#page-6-0)** Golfrunde, beenden **[3](#page-6-0)** GPS, Signal **[4](#page-7-0)**

#### **K**

Karten, Symbole **[2](#page-5-0)** Kompass **[2](#page-5-0)** kalibrieren **[3](#page-6-0)**

#### **L**

Löcher, ändern **[2](#page-5-0)**

#### **M**

Menü **[1](#page-4-0)**

## **P**

**Plätze** auswählen **[2,](#page-5-0) [3](#page-6-0)** spielen **[2](#page-5-0)** Position der Fahne, Ansicht Grün **[2](#page-5-0)**

#### **R**

Ruhezustand **[1](#page-4-0)**

#### **S**

Satellitensignale **[4](#page-7-0)** Software, aktualisieren **[4](#page-7-0)** Systemeinstellungen **[3](#page-6-0)**

## **T**

Tasten **[1](#page-4-0)** Technische Daten **[3](#page-6-0)**

#### **U**

USB, trennen **[4](#page-7-0)**

## **Z**

Zubehör **[4](#page-7-0)** Zurücksetzen des Geräts **[4](#page-7-0)**

## support.garmin.com

## $X C$

Mai 2018 190-02355-32\_0B